# Exportieren von Dateien aus der Remote-Sitzung

Voraussetzung hierfür sind das Sie sich in einer Remote-Sitzung befinden und das Sie eine Liste oder ein Dokument in Netxp-Verein haben, welches Sie exportieren möchten.

#### 1. Dokument/Liste exportieren.

Exportieren Sie die Liste oder öffnen Sie das Dokument aus der Dokumentenverwaltung.

#### 2. Richtig abspeichern.

Speichern Sie die Datei in das Laufwerk "WebFile" welches unter "Computer" liegt.

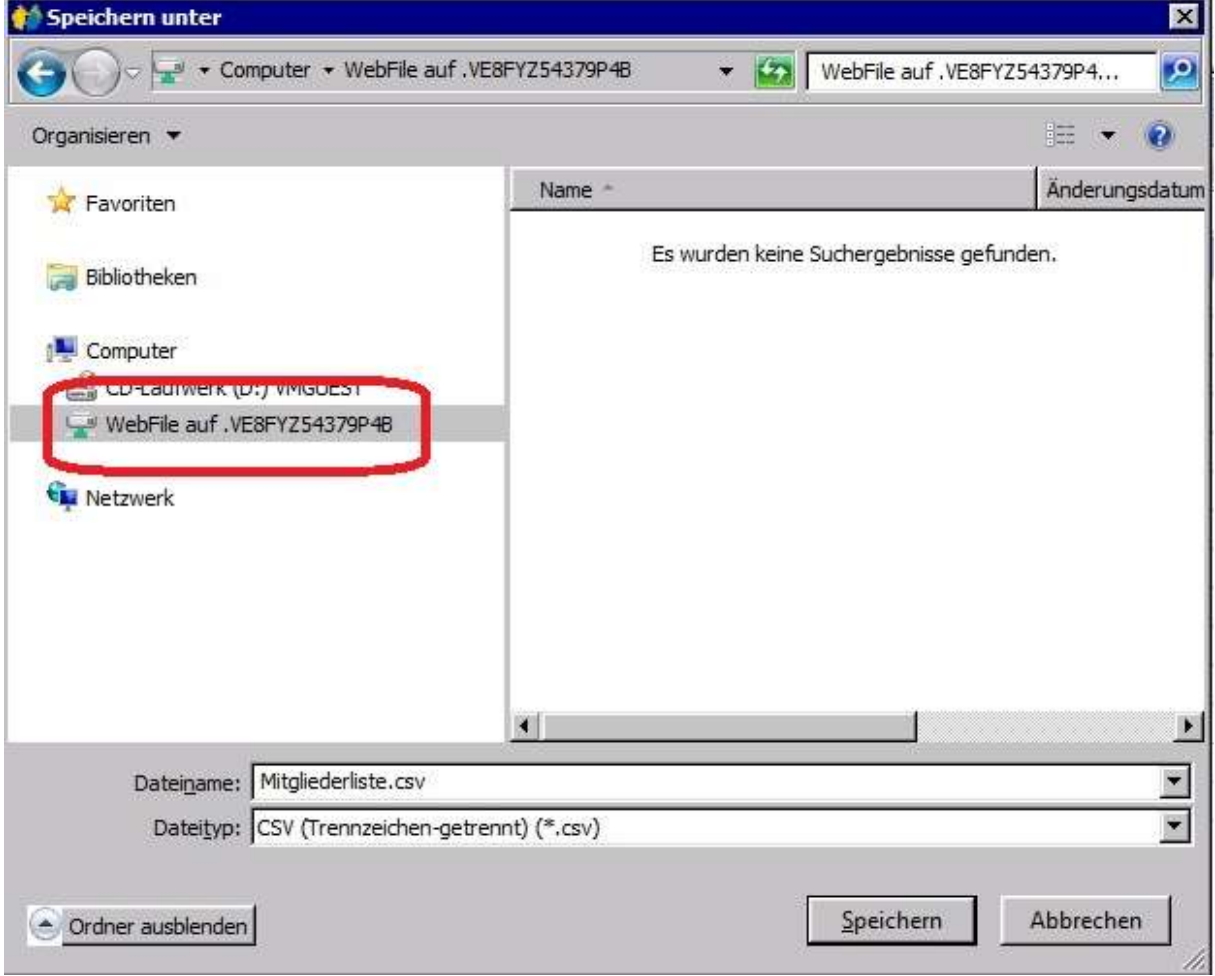

## 3. Von Remote-Sitzung exportieren

Wählen Sie nun in der grauen Leiste am oberen Bildschirmrand den Button rechts außen (im Bild mit 1. markiert) aus.

Falls die graue Leiste nicht angezeigt wird klicken Sie auf den Pfeil in der Mitte des oberen Bildschirmrandes. Daraufhin klappt die Leiste nach unten.

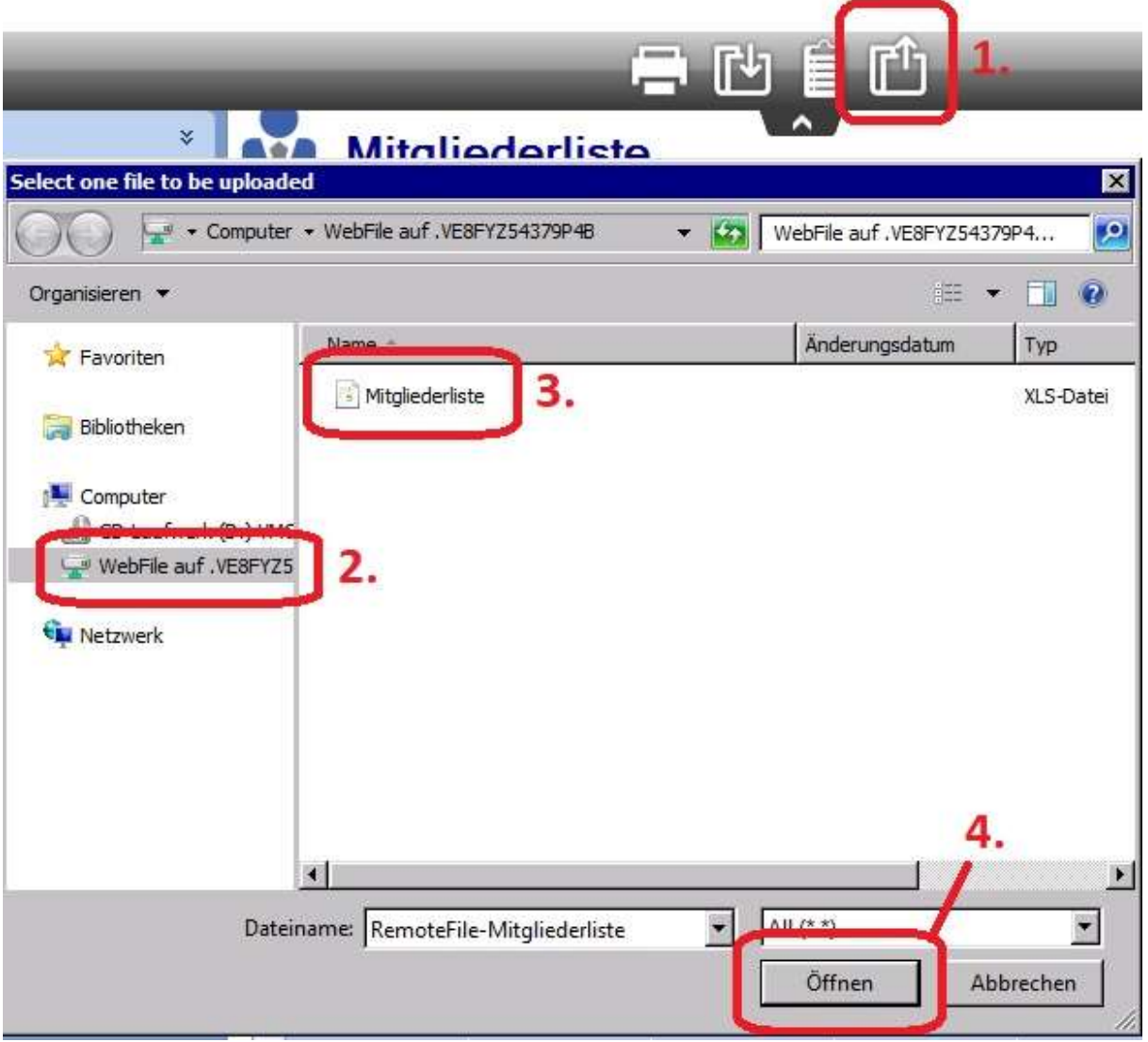

Es erscheint ein Speichern-Dialog in dem Sie wieder das Laufwerk "WebFile" öffnen (mit 2. markiert) und anschließend die gewünschte Datei auswählen (mit 3. markiert) und auf "Öffnen" klicken (mit 4. markiert).

### 4. Lokal speichern

Die Datei wird nun für den Download auf Ihren Rechner vorbereitet, dies kann einen Moment dauern. Anschließend erhalten Sie mittig einen kleinen Dialog "Action complete – click to download file". Diesen klicken Sie an und die Datei wird – abhängig von Ihrem Browser – gespeichert oder direkt geöffnet.

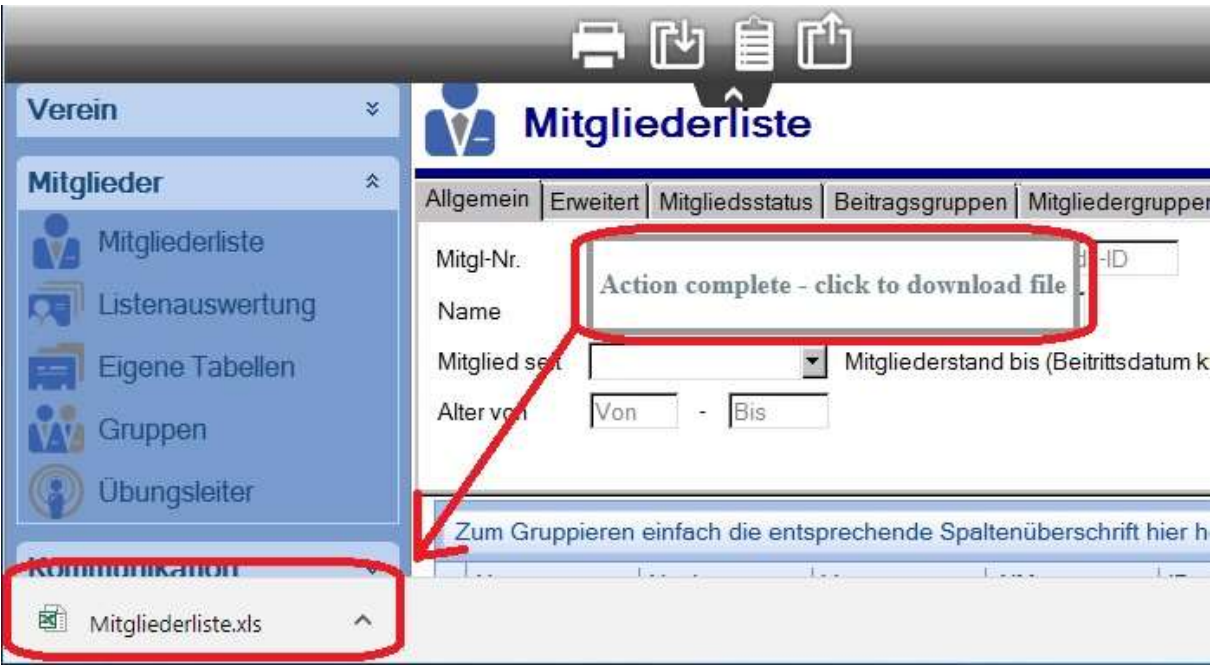